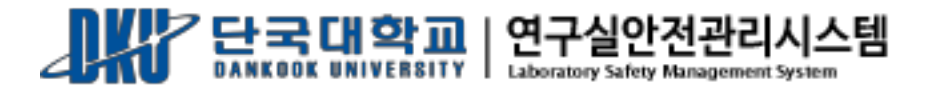

# 단국대학교 연구실 안전관리 시스템 [ 연구실 안전교육 ]

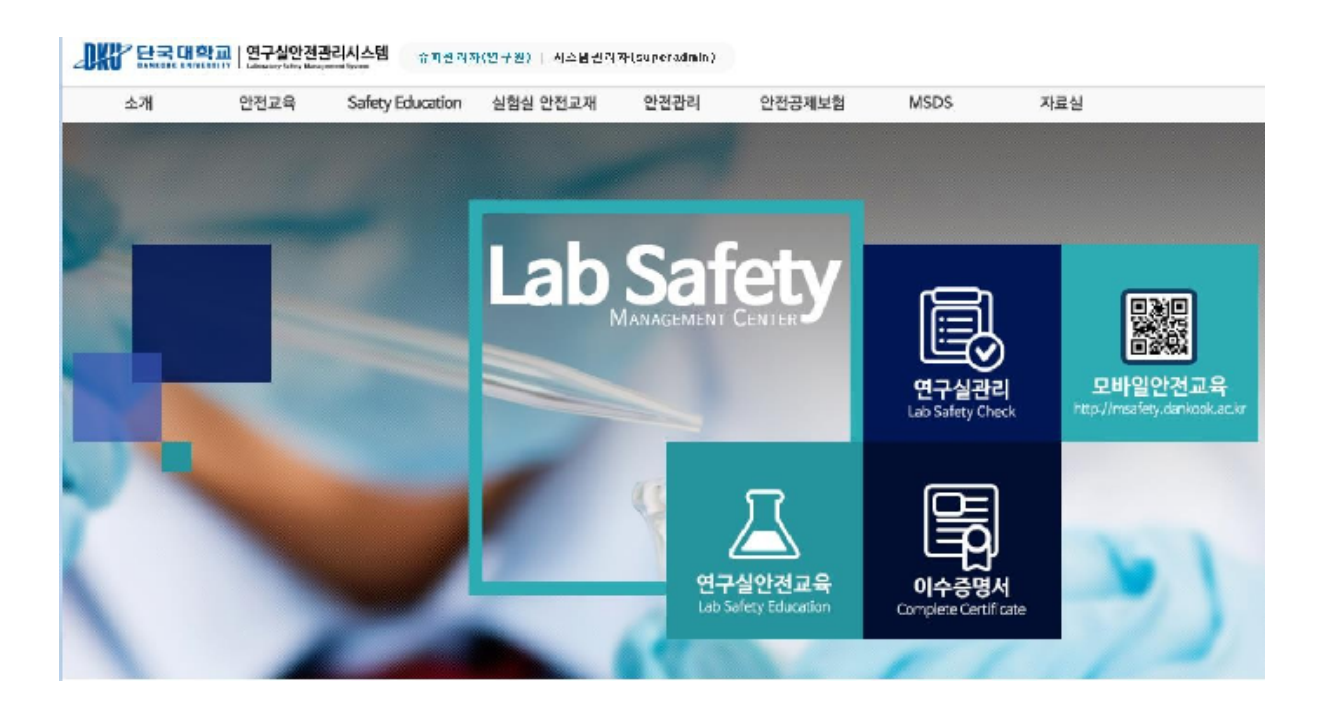

# 연구실안전관리센터

안전교육

2.3.1 안전교육소개

연구활동종사자는 "**연구실 안전환경 조성에 관한 법률**" 제18조, 동법 시행령 제17조 및 동법 시 행규칙 제9조, "산업안전보건법" 제31조(안전·보건교육)에 의거 법정의무교육으로 안전교육을 반드 시 이수하여야 한다. 연구실 안전관리통합시스템에서는 연구활동종사자의 편의를 위해 사이버 안 전교육을 실시하고 있으며 연구활동종사자가 아닌 경우에는 소방안전교육을 이수해야 한다. 사이 버 안전교육 수강 방법은 아래와 같다.

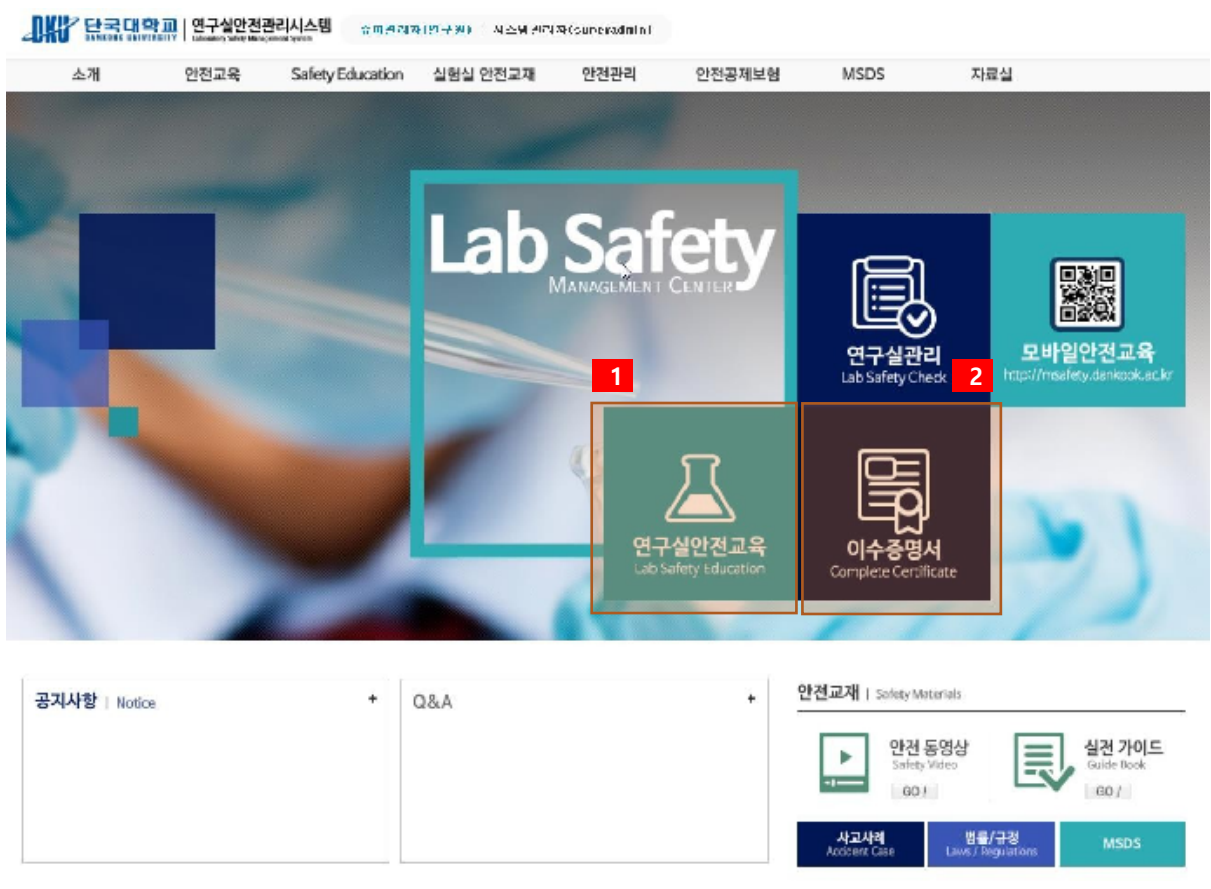

[그림 2-7] 연구실 안전관리통합시스템 홈페이지

① 홈페이지의 연구실안전교육을 클릭하여 안전교육 메뉴로 이동한다.

② 이수증명서 확인 및 출력 화면으로 이동한다.

2.3.2 연구실안전교육 수강

연구실 안전교육

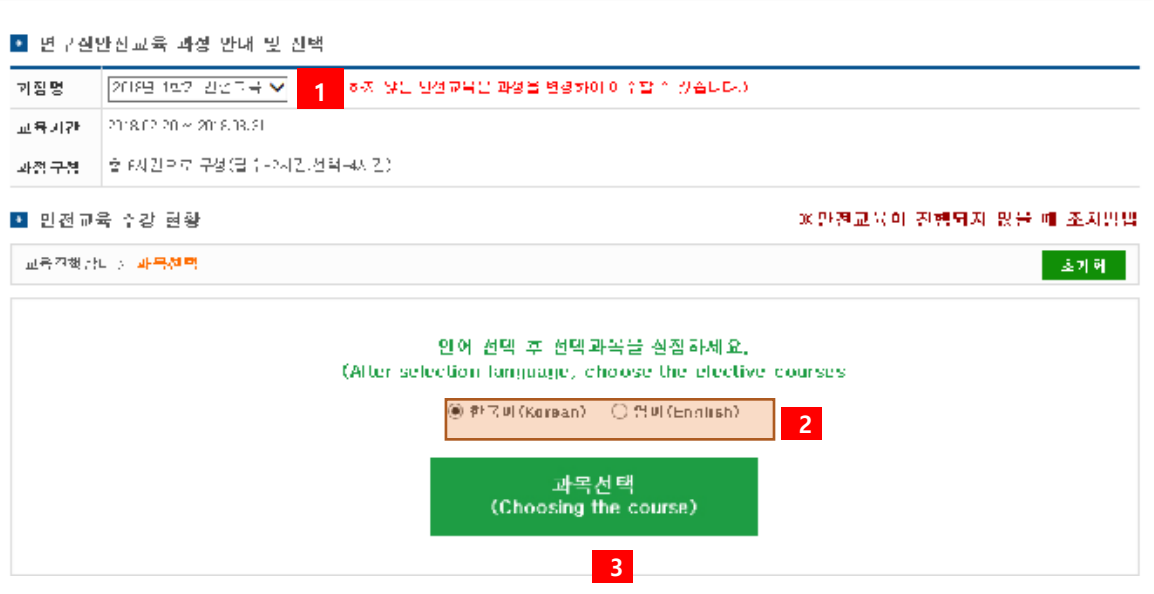

 $\equiv$ 

[그림 2-8] 연구실안전교육

- ① 과거의 안전교육과정을 선택하여 안전교육을 수강할 수 있다.
- ② 안전교육은 한국어 및 영어 콘텐츠를 제공한다. 원하는 언어를 선택한다.
- ③ 수강신청을 위해 과목을 선택하는 화면으로 이동한다.

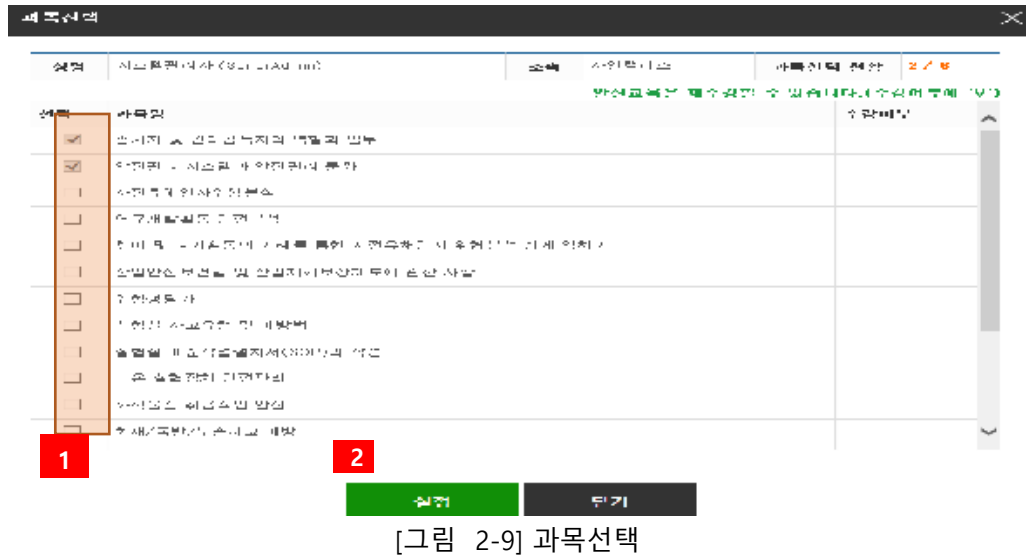

 $(1)$  수강하고자 하는 과목을 체크한다.

② 선택한 과목을 저장한다.

2.3.3 과목변경 및 수강하기

■ 만전보육 수강 현황

※안전교육이 진행되지 않을 때 조치방법

조기화 :

-<br>그윽결행상대 > 교**육수강** 

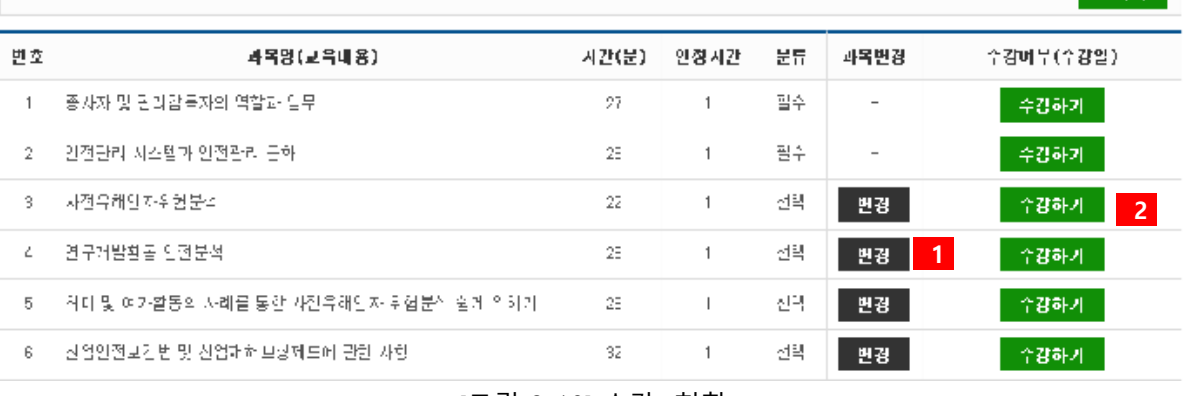

[그림 2-10] 수강 현황

- ① 수강신청했던 과목을 다른 과목으로 변경할 수 있다. [그림 2-12] 과목변경 참고
- ② 과목을 수강하기 위해 '수강하기' 버튼을 클릭한다.

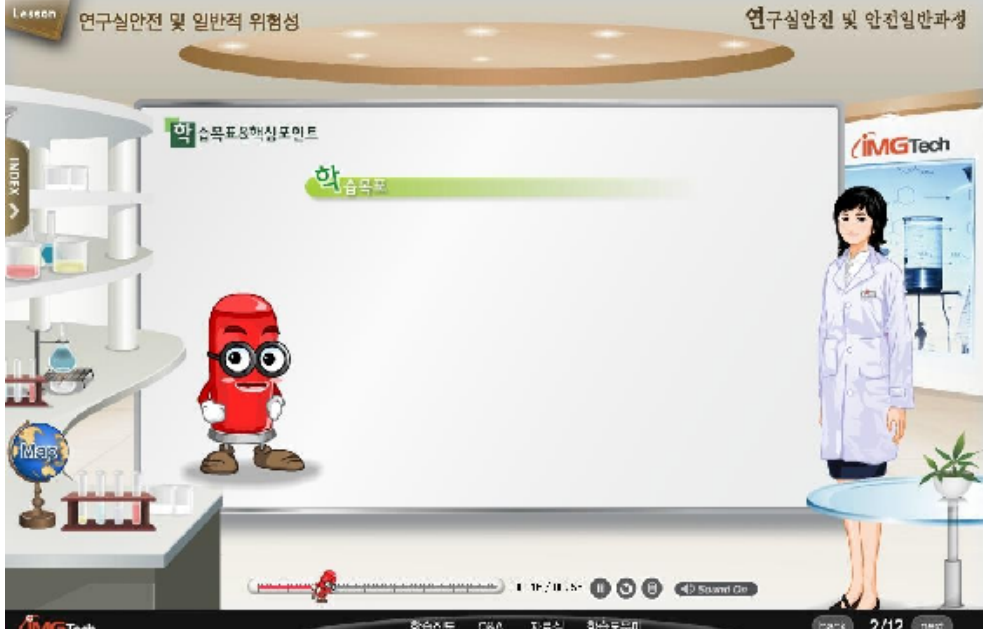

[그림 2-11] 동영상 시청

## 단국대학교 연구실 안전관리 시스템 사용자 설명서

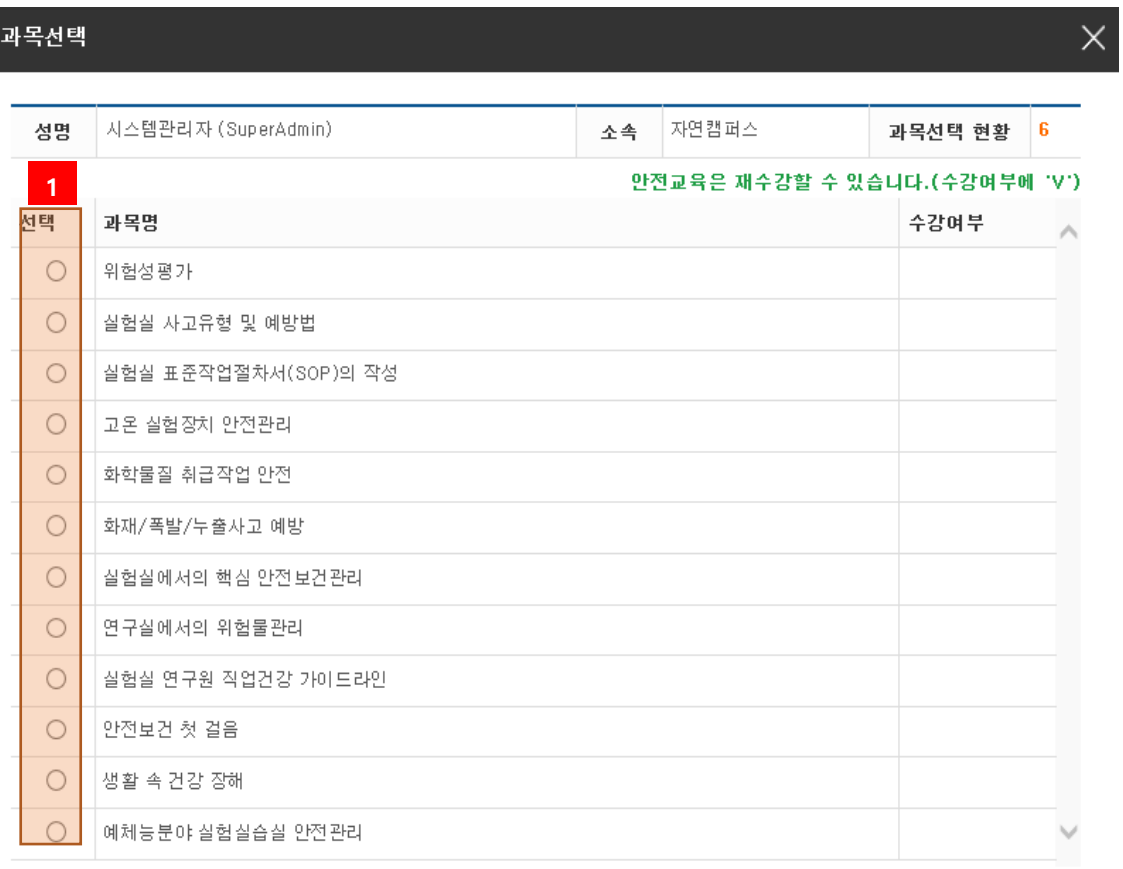

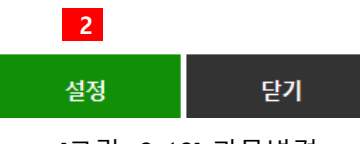

[그림 2-12] 과목변경

- 변경할 과목을 선택한다.
- 변경한 과목을 저장한다.

2.3.4 평가하기

#### 연구실 안전교육

| 계정명          | [3108년 2학기 안전교육 ↓│ 080대 하지 않는 안전교육들 과질을 변경하여 이수할 수 있습니다.) |       |         |    |      |                       |
|--------------|-----------------------------------------------------------|-------|---------|----|------|-----------------------|
| 교육기간         | 20: 8:09:05 ~ 2018:12:21<br>총 내 간보로 구성(필수 2세간/전력 4세간)     |       |         |    |      |                       |
| 과정구성         |                                                           |       |         |    |      |                       |
|              | ■ 인전교육 수강 현황                                              |       |         |    |      | ※만전교육이 진행되지 않을 때 조차방법 |
|              | 교무스렛링태 > 보육수감.                                            |       |         |    |      | 조기하                   |
| 변호           | 키목멍(교육대응).                                                | 지간(분) | 민정 시간   | 분류 | 과목별경 | 수강뼈부(수강원)             |
| $\mathbf{L}$ | -연구실 임상안전점검                                               | 27    | $\cdot$ | 필수 |      | 수강(JUUULL) 다시보기       |
| 2            | 안전관리 시스템과 안전관리 문화                                         | 20    |         | 필수 |      | 수감하게                  |
|              | 연구개발활동 건설 근적                                              | DE.   | $\cdot$ | 선택 | 빈간.  | 수강하게                  |
| s.           |                                                           |       |         |    |      |                       |
| 4            | 'A DI 및 C 가질동의 사례를 통한 사업'뉴허산자 위험문의 회계 심하기.                | 25    |         | 선택 | 변경.  | 수강하게                  |
| E            | 연구실 선거민선선수 및 정말인전신단                                       | -37   | $\cdot$ | 선택 | 변경   | 수강하게.                 |

<sup>[</sup>그림 2-13] 평가하기

① 수강한 과목은 '다시보기' 버튼을 클릭하면 언제든지 다시 볼 수 있다..

② 안전교육 수강 완료 후 평가문제 풀이를 통해 안전교육을 이수할 수 있다.

### 단국대학교 연구실 안전관리 시스템 사용자 설명서

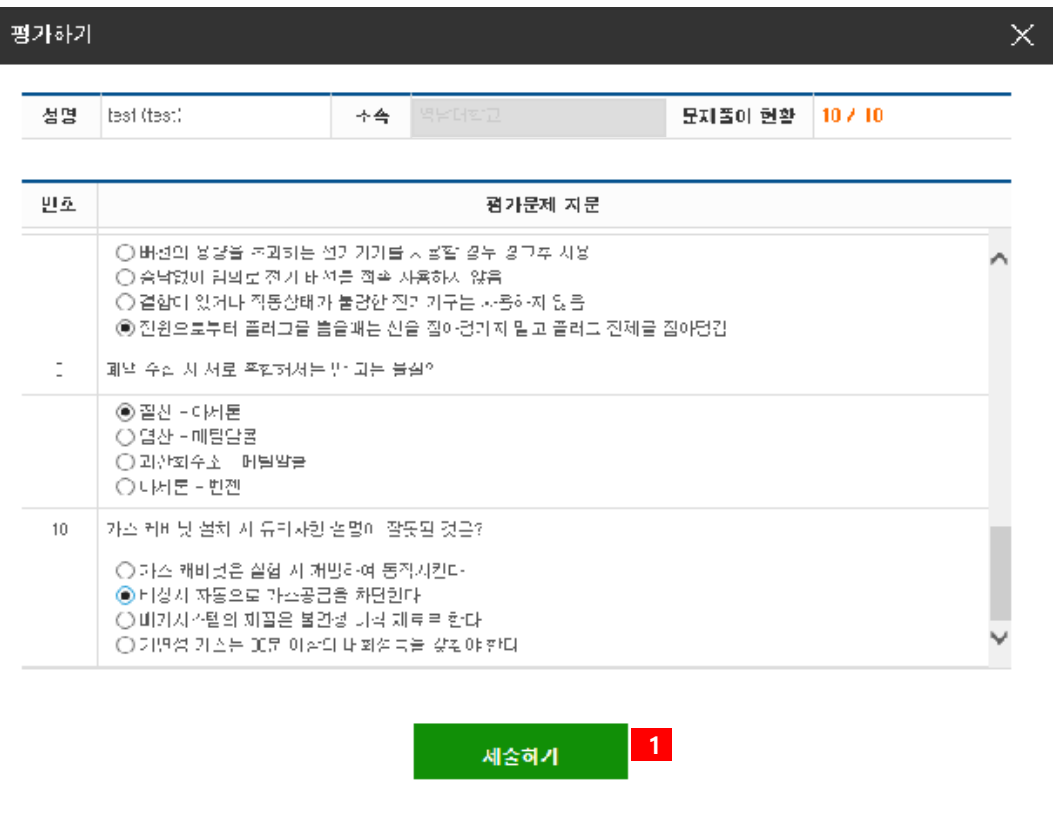

[그림 2-14] 평가하기

① 모든 평가문제를 풀이하고 제출한다.

참고) 안전교육은 평가문제 풀이에서 60 점 이상이어야 이수가 인정된다.

2.3.6 이수증출력

이수증명서

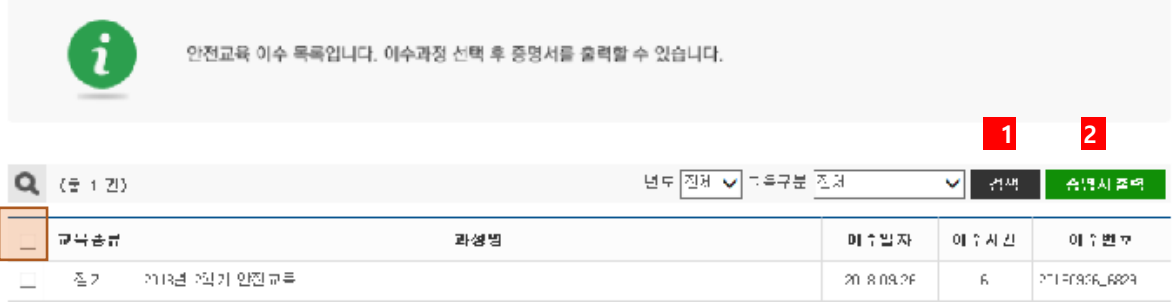

#### [그림 2-15] 이수증출력

- ① 이수한 교육일정 목록을 검색한다.
- ② 교육일정 선택 후 이수증을 출력한다. [그림 2-16] 이수증명서 참고

AKY 닸न 대학교 | 연구실안전관리시스템

# 안전교육 이수증명서

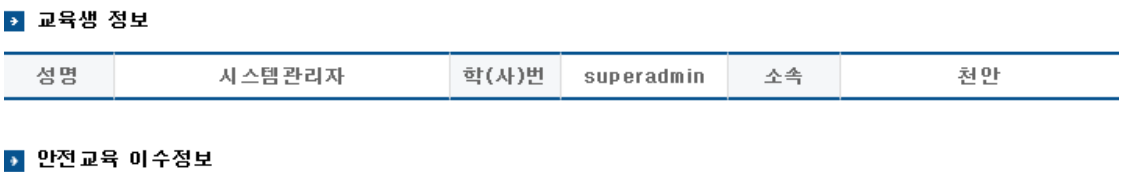

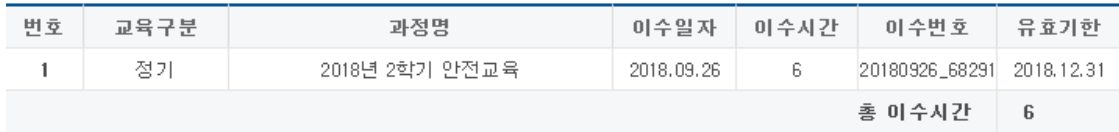

위와 같이 안전교육을 이수하였음을 증명합니다.

2018년 09월 26일

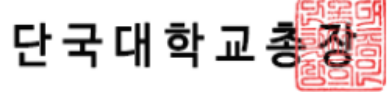

[그림 2-16] 이수증명서